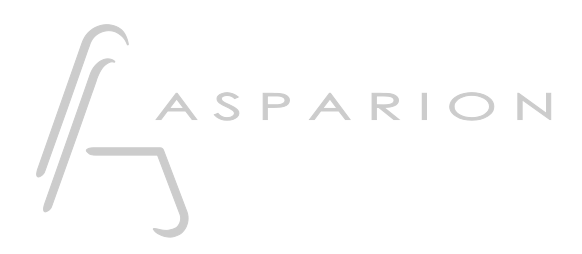

## Pro Tools

# D700

# Pro Tools

Dieser Leitfaden zeigt Ihnen, wie Sie den D700 in Pro Tools einrichten. Alle Bilder wurden aus Pro Tools 2022 entnommen, sind aber auch für die meisten anderen Pro Tools Versionen zutreffend.

Alle erwähnten Dateien finden Sie auf dem USB-Stick, im Installationsordner des Asparion Configurators oder auf unserer Internetseite.

Sollten Probleme bezüglich des Leitfadens auftreten, kontaktieren Sie uns bitte über unsere Internetseite [www.asparion.de/contact](http://www.asparion.de/contact) und wir werden Ihnen unverzüglich weiterhelfen.

#### Schritt 1:

- Wählen Sie das Pro Tools Preset Wie Sie ein Preset wählen, ist im Haupt-Handbuch beschrieben.

Achtung! Da die LED-Ring-Auflösung im HUI Protokoll nur 11 beträgt, kann es so aussehen, als würde der LED-Ring Sprünge machen.

Achtung! Da das HUI Protokoll keine dedizierte Master-Volume-Regelung vorsieht, funktioniert der Regler eventuell nicht in der gewünschten Funktion.

#### Schritt 2:

- Öffnen Sie Pro Tools  $\overline{a}$
- Wählen Sie Setup->Peripherals...  $\overline{a}$

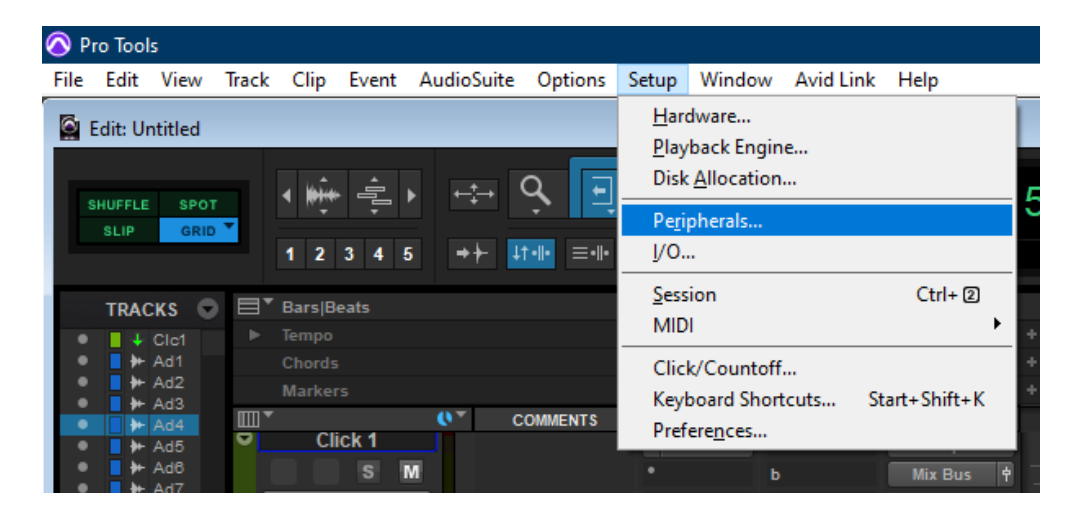

 $\overline{2}$ 

### Schritt 3:

- Gehen Sie auf Midi Controllers  $\mathbb{L}^{\mathbb{N}}$
- Wählen Sie HUI, D700, D700, 8  $\mathbb{Z}^2$

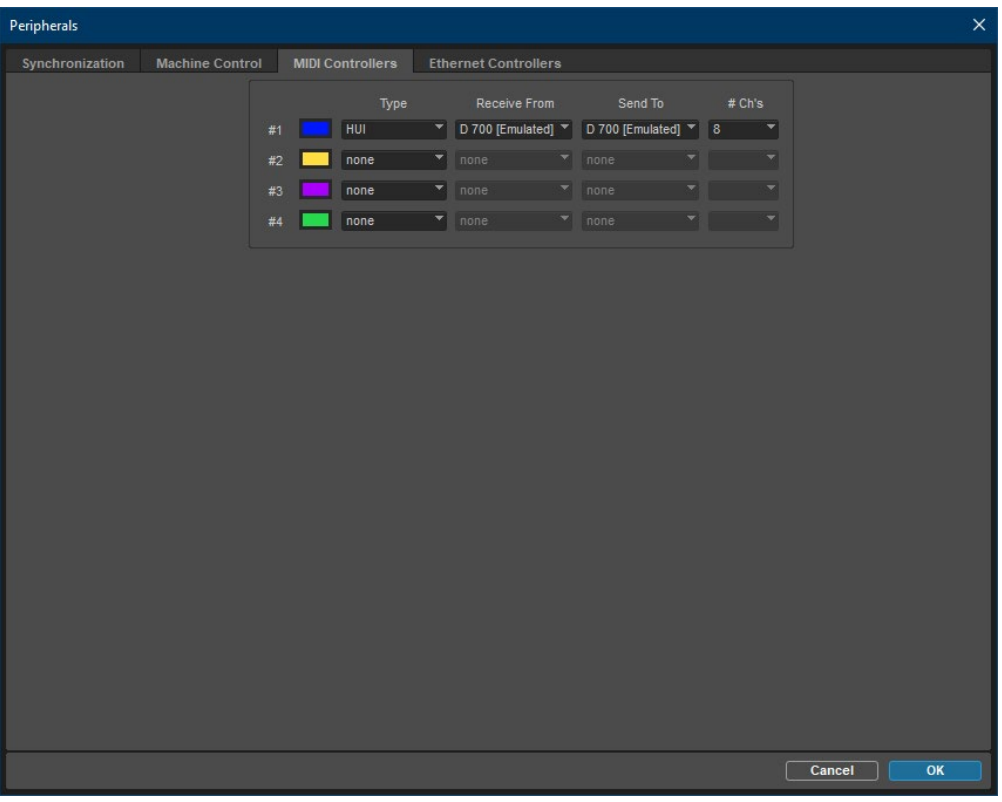

de

## Schritt 5: (optional)

- Falls Sie mehr als eine Extension anschließen möchten, sollten Sie Schritt 3 wiederholen, dabei allerdings D700 (2) auswählen

Falls nur ein D700 angezeigt wird, sollten Sie die weiteren Extensions zuerst aktivieren. Wie Sie dies durchführen, wird im Haupt-Handbuch beschrieben.

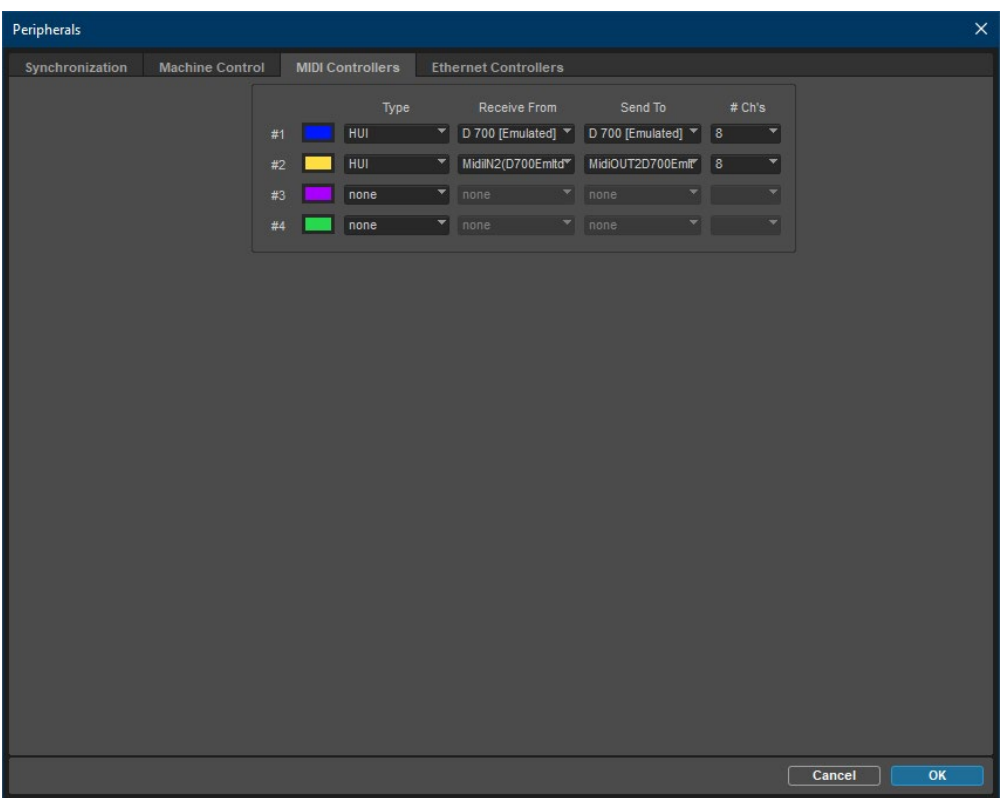

#### Hinweise:

- Über die Tasten EQ, Send und FX können Sie den Encodern Send a, b und c zuweisen. Stellen Sie sicher, dass in Ihrer Spur auch ein Send definiert ist
- Der Master-Volume-Regler kann als Jog-Ersatz verwendet werden. Drücken Sie Magic \* um den Scrub Modus zu aktivieren, oder klicken Sie den Volume-Encoder um den Shuttle Modus zu aktivieren

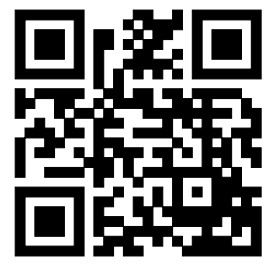

Für weitere Informationen besuchen Sie www.asparion.de